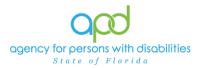

# Utilizing Notes in iConnect

#### Introduction

Notes in iConnect are a way for Providers, WSCs and APD staff to communicate and share information while keeping records in either the Provider Record or the Consumer Record. Depending on the workflow, there are specific Note Types, Note Sub-Types, Descriptions, Status, Attachments and Recipients required.

This job aid will encompass the basic skills in using the Note function in iConnect. It is important to visit the appropriate Chapters or Job Aids for the specific tasks and workflows to ensure you use the appropriate responses in the fields.

**Objective of this job aid**: to understand the importance of using Notes in iConnect and the importance of utilizing the appropriate response in the corresponding field options.

Specific Workflows that use Notes in iConnect: <u>Behavior</u> <u>Employment Services - IFS</u> <u>Expansion Requests</u> <u>Home Health Care Services (HHCS)</u> <u>ICF Transitions</u> <u>Life Skills Development</u> <u>Quality Assurance</u> <u>Reactive Strategies</u> <u>Residential Habilitation</u> <u>Residential Planning</u> <u>Supply, Equipment, Adaptation, Emergency Response System and Dental</u> <u>Supported Living</u> <u>Therapeutic and Residential Nursing</u> Waiver Support Coordination (WSC)

### Note Locations in iConnect – Provider Record

Your Role in iConnect will determine your access.

- The Service Provider Role will have access to both the Provider Notes and Consumer Notes.
- WSCs, Service Provider Workers and Provider EVV Managers will only have access to the Consumer's Notes.
- To begin, log into iConnect and set Role = <u>Service Provider</u>. Click Go. When you land on My Dashboard, you will see columns labeled CONSUMERS and PROVIDERS. Under those corresponding columns are Notes. Notes under the CONSUMERS heading are Notes that were created on the Consumer Record and are part of that consumer's central record. Notes under the Provider Record are notes that were created in the Provider Record and are part of the Provider second. If you do not see the heading labeled Notes, that indicates that you do not have any Unread Notes.
  - a. It is important to remember that consumer case management related notes should not be included within the provider record and vice versa. Follow the appropriate workflows for plans of remediation and corrective action plans.

| opd iConnect        | W         | /elcome, Sylvia Baer<br>2/19/2024 11:21 AM 🕻 | r My Dashboa<br>✔ | ard  Sign Ou            | It Role<br>Service Provider | (               | GO             |
|---------------------|-----------|----------------------------------------------|-------------------|-------------------------|-----------------------------|-----------------|----------------|
| File Reports        |           |                                              |                   |                         |                             |                 | $\underline{}$ |
| Quick Search        |           |                                              |                   |                         |                             |                 |                |
|                     | Consumers | ~                                            | Last Name         |                         | ▼ GO <sub>⊘</sub>           | ADVANCED SEARCH |                |
|                     |           | MY DA SHBOARE CO                             | NSUMERS PROV      | /IDERS                  |                             |                 |                |
| CONSUMERS           |           | PR                                           | OVIDERS           |                         |                             | TASKS           |                |
| Division            | $\odot$   | Notes                                        |                   | $\bigcirc$              | Links                       |                 | $\odot$        |
|                     |           | Complete                                     |                   | 14                      | iConnect eLearning Li       | brary           |                |
| Provider Selections |           | Pending                                      |                   | 5                       | iConnect Help Desk          |                 |                |
| Notes               | 0         | Provider Selections                          | 5                 | $\overline{\mathbf{b}}$ | My Management               |                 | $\bigcirc$     |
| Complete            | 1         | Closed                                       |                   | 43                      | Current Active Cases        |                 |                |
| Pending             | 1         | Open                                         |                   | 3                       | Pending Plans               |                 |                |
| Ticklers            | $\odot$   |                                              |                   |                         | Ticklers Due                |                 |                |
|                     |           |                                              |                   |                         | Medication Administra       | tion Record     |                |
| Plans               | ۲         |                                              |                   |                         |                             |                 |                |
| Draft               | 69        |                                              |                   |                         |                             |                 |                |
| Pending             | 23        |                                              |                   |                         |                             |                 |                |

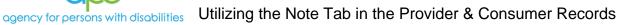

2. To view either Complete Notes or Pending Notes, click the corresponding hyperlink.

State of Florida

| opd iConnect        | Welcome, Sylvia Baer M<br>2/19/2024 11:21 AM ✔ | ly Dashboard  Sign Out | Role<br>ervice Provider V GO |
|---------------------|------------------------------------------------|------------------------|------------------------------|
| File Reports        |                                                |                        |                              |
| Quick Search        | Consumers V Las                                | st Name 🗸              | GO O ADVANCED SEARCH         |
|                     | MY DASHBOARE CONSUL                            | MERS PROVIDERS         |                              |
| CONSUMERS           | PROVI                                          | DERS                   | TASKS                        |
| Division            | ⊘ Notes                                        | Links                  | ۲                            |
|                     | Complete                                       | 14 iConne              | ect eLearning Library        |
| Provider Selections | Pending                                        | 5 iConne               | ect Help Desk                |
| Notes               | Provider Selections                            | ) My Ma                | nagement                     |
| Complete            | 1 Closed                                       | 43 Curren              | t Active Cases               |
| Pending             | 1 Open                                         | 3 Pendin               | ig Plans                     |
| Ticklers            |                                                | Tickler                | s Due                        |
|                     |                                                | Medica                 | ation Administration Record  |
| Plans               | $\odot$                                        |                        |                              |

3. Click the hyperlink of the Note you want to read. The Note will show once selected.

| Provider .       | NoteType         | Note Date  | Description                                | Author                 | Status   |   |
|------------------|------------------|------------|--------------------------------------------|------------------------|----------|---|
| Provider - 19166 | Other            | 08/19/2022 | 19166 scavenger hunt                       | Worker_19166, Training | Complete | C |
| Provider - 19167 | Other            | 08/19/2022 | APD iConnect Scavenger Hunt - 19167        | Worker_19167, Training | Complete | C |
| Provider - 19217 | Other            | 08/09/2022 | APD iConnect Scavenger Hunt worker_19217   | Worker_19217, Training | Complete | C |
| Provider - 19217 | Other            | 08/10/2022 | APD iConnect Scavenger Hunt worker_19217   | Worker_19217, Training | Complete | C |
| Provider - 19220 | Other            | 08/11/2022 | WORKER_19220                               | Worker_19220, Training | Complete | C |
| Provider - 19221 | Other            | 09/27/2022 | APD iConnect Scavenger Hunt - worker_19221 | Worker_19221, Training | Complete | C |
| Provider - 19222 | Other            | 08/11/2022 | APD iConnect Scavenger Hunt - worker_19222 | Worker_19222, Training | Complete | C |
| Provider - 19223 | Other            | 08/11/2022 | apd iconnect scavenger hunt 19223          | Worker_19223, Training | Complete | C |
| Provider - 19226 | Other            | 08/11/2022 | ADP iConnect Scavenger Hunt -19226         | Worker_19226, Training | Complete |   |
| Provider - 19228 | Other            | 08/11/2022 | APD iConnect Scavenger Hunt -19228         | Worker_19228, Training | Complete | C |
| Provider - 19232 | Other            | 08/11/2022 | APD iconnect Scavenger Hunt - 19232        | Worker_19232, Training | Complete | C |
| Provider - 19248 | Other            | 08/30/2022 | APD I Connect Scavenger Hunt               | Worker_19248, Training | Complete | C |
| Provider - 19248 | Other            | 00/30/2022 | ADP I Connect Scarenger Hunt               | Werker_10248_Training  | Complete | C |
| Provider - 19248 | Expansion Intake | 02/19/2024 |                                            | Baer, Sylvia           | Complete | E |

| opd i   | Connect        | Provider - 19248 No<br>Last Updated by sylvia.baer@apdcares.org<br>at 2/19/2024 11:19:17 AM |
|---------|----------------|---------------------------------------------------------------------------------------------|
| File To | ools           |                                                                                             |
| Notes   | Notes Details  |                                                                                             |
|         | Division *     | APD                                                                                         |
|         | Note By *      | Baer, Sylvia                                                                                |
|         | Note Date *    | 02/19/2024                                                                                  |
|         | Note Type *    | Expansion Intake *                                                                          |
|         | Note Sub-Type  | Signed MWSA                                                                                 |
|         | Description    |                                                                                             |
|         | Note           |                                                                                             |
|         | Status *       | Complete                                                                                    |
|         | Date Completed | 02/19/2024                                                                                  |

4. To remove the Note from your My Dashboard, navigate to **Tools** > **Mark as Read and Close.** 

| ရက္ ကျင           | nnect          | Provider - 19248 Notes<br>Last Updated by sylvia.baer@apdcares.org<br>at 2/19/2024 11:19:17 AM |
|-------------------|----------------|------------------------------------------------------------------------------------------------|
| File <u>Tools</u> |                |                                                                                                |
| Notes Mark as     | Read and Close | APD                                                                                            |
|                   | Note By *      | Baer, Sylvia                                                                                   |
|                   | Note Date *    | 02/19/2024                                                                                     |
|                   | Note Type *    | Expansion Intake *                                                                             |
|                   | Note Sub-Type  | Signed MWSA *                                                                                  |
|                   | Description    | la la la la la la la la la la la la la l                                                       |
|                   | Note           |                                                                                                |
|                   | Status *       | Complete                                                                                       |
|                   | Date Completed | 02/19/2024                                                                                     |
|                   | Attachments    |                                                                                                |

To locate any Note from your Provider Record marked as Read, navigate to your **Provider Record > Notes** tab to view any previously Read Notes.

| apd iC          | onnect                | Las                          | Provider - 193<br>Updated by sylvia.bae<br>at 5/23/2023 8:53 | r@apdcares.org     | ites  Sigr | n Out Service I | Provider    | ~            | GO |
|-----------------|-----------------------|------------------------------|--------------------------------------------------------------|--------------------|------------|-----------------|-------------|--------------|----|
| File            |                       |                              |                                                              |                    |            |                 |             |              |    |
|                 | ick Search            | Providers                    | •                                                            | Provider Name      |            | • GO (          |             | ICED SEARCH  |    |
|                 |                       |                              | MY DASHBOARD CON                                             |                    | RS         |                 |             |              |    |
| Provider - 1924 | 8 (19248)             | Y Y                          | Y                                                            |                    |            |                 |             |              |    |
| Work            | ers Services Pro      | vider ID Numbers Beds        | Linked Providers Ser                                         | vice Area          |            |                 |             |              |    |
| Provi           | ders CAP EVV A        | ctivities EVV Scheduling     | Forms Contracts                                              | Enrollments Author | orizations | Notes Appointr  | nents Crede | ntials       |    |
| -Filters        |                       |                              |                                                              |                    |            |                 |             |              |    |
| Note Date 🗸     | +                     |                              |                                                              |                    |            |                 |             |              |    |
| Search          | Reset                 |                              |                                                              |                    |            |                 |             |              |    |
| 60 Providers N  | otes record(s) return | ed - now viewing 1 through 1 | 5                                                            |                    |            |                 |             |              |    |
| Note Date -     | Note Type             | Note Sub-Type                | Descrip                                                      | otion              | Status     | Date Completed  | Attachment  | Note By      |    |
| 02/19/2024      | Expansion Intake      | Signed MWSA                  |                                                              | (                  | Complete   | 02/19/2024      | No          | Baer, Sylvia |    |
|                 |                       |                              |                                                              |                    | • • • •    |                 | ••          |              |    |

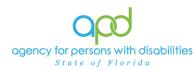

## Note Locations in iConnect – Consumer Record

Your Role in iConnect will determine your access. Service Provider, WSC, Service Provider Worker and Provider EVV Manager will have access to the Consumer's Notes.

- To begin, log into iConnect and set Role = <u>Service Provider</u>, <u>Service Provider</u> <u>Worker</u>, or WSC</u>. Click Go. When you land on My Dashboard, you will see a column labeled CONSUMERS. Notes under the CONSUMERS heading are Notes that were created on the Consumer Record and are part of that consumer's central record. If you do not see the heading labeled Notes, that indicates that you do not have any Unread Notes.
  - a. It is important to remember that consumer case management related notes should not be included within the provider record and vice versa. Follow the appropriate workflows for plans of remediation and corrective action plans.

| Opd iConnect        | ,         | Welcome, Sylvia Baer My Da<br>2/19/2024 11:21 AM 🗸 | shboard  Sign O | Role<br>Service Provider                         | <b>v</b> GO |
|---------------------|-----------|----------------------------------------------------|-----------------|--------------------------------------------------|-------------|
| File Reports        |           |                                                    |                 |                                                  | $\smile$    |
| Quick Search        | Consumers | ✓ Last Name                                        | 3               | CO O ADVANCED SEAR                               | СН          |
|                     |           | MY DASHBOARE CONSUMERS                             | PROVIDERS       |                                                  |             |
| CONSUMERS           | )         | PROVIDERS                                          | ;               | TASKS                                            |             |
| Division            | $\odot$   | Notes                                              | ۲               | Links                                            | ۲           |
|                     |           | Complete                                           | 14              | iConnect eLearning Library                       |             |
| Provider Selections | $\odot$   | Pending                                            | 5               | iConnect Help Desk                               |             |
| Notes               | ۲         | Provider Selections                                | ۲               | My Management                                    | ۲           |
| Complete            | 1         | Closed                                             | 43              | Current Active Cases                             |             |
| Pending             | 1         | Open                                               | 3               | Pending Plans                                    |             |
| Ticklers            | $\odot$   |                                                    |                 | Ticklers Due<br>Medication Administration Record |             |

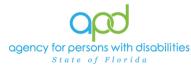

2. To view either Complete Notes or Pending Notes, click the corresponding hyperlink.

| Opd iConnect        | Welcome, Sylvia Baer My I<br>2/19/2024 11:21 AM 🗸 | ashboard  Sign Out | Role<br>Service Provider  | ► G        |
|---------------------|---------------------------------------------------|--------------------|---------------------------|------------|
| File Reports        |                                                   |                    |                           |            |
| Quick Search        | onsumers 🗸 Last Na                                | me                 |                           | CED SEARCH |
|                     | MY DASHBOARE CONSUMER                             | S PROVIDERS        |                           |            |
| CONSUMERS           | PROVIDEI                                          | RS                 | TASKS                     |            |
| Division            | Notes                                             | > Li               | nks                       | 0          |
|                     | Complete                                          | 14 i               | Connect eLearning Library |            |
| Provider Selections | Pending                                           | 5 i                | Connect Help Desk         |            |
| Notes               | > Provider Selections                             | > M                | y Management              | (          |
| Complete            | 1 Closed                                          | 43 (               | Current Active Cases      |            |
| Pending             | 1 Open                                            | 3 F                | Pending Plans             |            |

3. Click the hyperlink of the Note you want to read. Once selected, your note will appear.

| opd iCon            | nect                  |                                                        |                                    |                   |                             |                | ne, Sylvia Baer<br>'2024 12:02 PM 🗸 |  |
|---------------------|-----------------------|--------------------------------------------------------|------------------------------------|-------------------|-----------------------------|----------------|-------------------------------------|--|
| File Tools          |                       |                                                        |                                    |                   |                             |                |                                     |  |
|                     | Equal To 🗸            | Pending v AND v x                                      |                                    |                   |                             |                |                                     |  |
| —2 My Dashboard Not | es record(s) returned | - now viewing 1 through 2                              |                                    |                   |                             |                |                                     |  |
| iConnect ID         | Consumer .            | Note Type                                              | Note Sub Type                      | Note Date         | Subject                     | Author         | Status                              |  |
| 215523              | Tide, Rollin          | Confidential Documentation                             |                                    | 11/03/2022        | APD iConnect Scavenger Hunt | Central, WSC12 | Pending                             |  |
| 215522              | ride, fim             | Confidential Documentation                             |                                    | 11/03/2022        | APD Iconnect scavenger hunt | Control, WEC11 | Pending                             |  |
|                     | File                  | Tools Notes Details Division * Note By * Note Date * . | APD  Central, WSC12 11/03/2022     |                   |                             | 12 2:35:41 PM  |                                     |  |
|                     |                       | Program/Provider * Note Type * Note Sub-Type           | A Test Provider Confidential Docum | Deta     entation | ilis<br>v                   |                |                                     |  |
|                     |                       | Description                                            | APD IConnect Scave                 |                   |                             |                |                                     |  |
|                     |                       | Note                                                   | New Text                           |                   |                             |                |                                     |  |

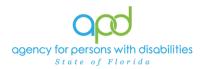

4. To remove the Note from your My Dashboard, navigate to **Tools** > **Mark as Read and Close.** If you mark a Support Plan or Support Plan Provider Copy Note as Read, you will no longer have access to that Note, therefore make sure to download that document prior to marking it as read OR leave it as unread for future access.

| op    | d iConnect                                                                                            |                                                                                              | Rollin Tide Notes<br>odated by CentralWSC12<br>1/3/2022 2:35:41 PM |
|-------|----------------------------------------------------------------------------------------------------|----------------------------------------------------------------------------------------------|--------------------------------------------------------------------|
| File  | Tools                                                                                                 |                                                                                              |                                                                    |
| Notes | Mark as Read<br>Mark as Read and Close<br>Note By *<br>Note Date *<br>Program/Provider<br>Note Type * |                                                                                              |                                                                    |
|       | Note Sub-Type                                                                                         | Confidential Documentation  •  *                                                             |                                                                    |
|       | Description                                                                                           | APD iConnect Scavenger Hunt                                                                  |                                                                    |
|       |                                                                                                    | On 11/3/2022 at 2:34 PM, WSC12 Central wrote:<br>I enjoyed the scavenger hunt. Thank you. :) |                                                                    |
|       | Note                                                                                                  | New Text       B     I     16px     A                                                        |                                                                    |

To locate a Note from the Consumer Record marked as Read, navigate to the **Consumer Record** > **Notes** tab to view any previously Read Notes. This will **NOT** work with Support Plan or Support Plan Provider Copy Note Types.

| op       | 0 iC        | onnect                 |                                   | Martin Kastner<br>Last Updated by sylvia.baer@apdc<br>at 2/9/2023 12:08:35 PM | Notes  Sign Out<br>ares.org | Role<br>Service Provider We | orker             | ♥ G0       |
|----------|-------------|------------------------|-----------------------------------|-------------------------------------------------------------------------------|-----------------------------|-----------------------------|-------------------|------------|
| File     | Tools       | Reports                |                                   |                                                                               |                             |                             |                   |            |
|          |             | Quick Search           |                                   |                                                                               |                             |                             |                   |            |
|          |             |                        | Consumers                         | ✓ Last Name                                                                   | ♥ GO                        |                             | ED SEARCH         |            |
|          |             | Participating          |                                   |                                                                               |                             |                             |                   |            |
|          |             |                        |                                   | MY DASHBOARD CONSUM                                                           | ERS                         |                             |                   |            |
| Kastner  | r, Martin   | (209730)               |                                   |                                                                               |                             |                             |                   |            |
|          |             | Diagnosis Medica       | ations Provider Documentation Con | tacts                                                                         |                             |                             |                   |            |
|          |             | Demographics N         | otes Forms Appointments           |                                                                               |                             |                             |                   |            |
| -Filters |             |                        |                                   |                                                                               |                             |                             |                   |            |
| Note Dat | te 🗸        | • +                    |                                   |                                                                               |                             |                             |                   |            |
| S        | earch       | Reset                  |                                   |                                                                               |                             |                             |                   |            |
| 200 C    | onsumer     | s Notes record(s) retu | rned - now viewing 1 through 15   |                                                                               |                             |                             |                   |            |
|          |             |                        | J · · · · · · · · · · · · · ·     |                                                                               |                             |                             |                   |            |
|          | o Date<br>▼ | Note By                | Note Type                         | Note Sub-Type                                                                 | Description                 | Status                      | Date<br>Completed | Attachment |
| 02/19    | /2024       | Baer, Sylvia           | Support Plan Provider Copy        |                                                                               |                             | Complete                    | 02/19/2024        | No         |
| 02/10    | 120.24      | Raor Suluia            | Supported Living                  | Supporting Documontation                                                      |                             | Donding                     |                   | No         |

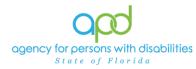

# Creating a Note in iConnect

Notes are a way for service providers and WSCs to communicate with APD staff and each other through iConnect. It is crucial that if a Note is needed to be read by an individual that they are added as a Note Recipient. A Note without a Note Recipient is similar to an email in the Drafts folder, no one knows it is there. When creating Notes, it is imperative to follow the proper workflow to ensure that each step is followed. Utilizing the incorrect Note Type or Note Sub-Type could cause issues for the recipient, which could potentially jeopardize services for our consumers. Utilize the links provided earlier to ensure that you follow the appropriate workflow.

## **Best Practices with Notes in iConnect**

There are some best practices to help ensure that all iConnect users are successful with iConnect.

- 1. Apart from the Support Plan Provider Copy Note and the Support Plan Notes (for Providers of Non-WSC services), it is best practice for ALL providers to mark Notes as Read to clear your My Dashboard.
  - a. Notes can also be marked as read from the list view of your Notes from your My Dashboard.
    - Once logged into iConnect, select your appropriate Role and press
       Go. On your My Dashboard, you will click the Notes you want to view (Providers/Consumers and Pending or Complete).

| opd iConne          | Ct Welcom<br>2/19/2 | e, Sylvia Baer My Dashboard  | Sign Out Service Provider | ✓ G0            |
|---------------------|---------------------|------------------------------|---------------------------|-----------------|
| File Reports        |                     |                              |                           |                 |
| Quick Search        | Consumers           | ✓ Last Name                  | ▼ GO <sub>⊘</sub>         | ADVANCED SEARCH |
|                     | MY                  | DASHBOARE CONSUMERS PROVIDER | RS                        |                 |
| CONS                | UMERS               | PROVIDERS                    | <b>_</b>                  | TASKS           |
| Division            | ○ Notes             |                              | O Links                   | 0               |
|                     | Comp                | lete                         | 14 iConnect eLearning I   | ibrary          |
| Provider Selections | Pend                | ing                          | 5 iConnect Help Desk      |                 |
| Notes               | 9 Provi             | ter Selections               | My Management             | 0               |
| Complete            | 1 Close             | d                            | 43 Current Active Cases   | 5               |
|                     |                     |                              |                           |                 |

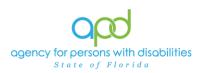

ii. From the list grid view, you can check mark all or a few of the Notes from the right-hand side. Then navigate to **Tools** > **Mark as Read.** 

| Opd iConnect                         |                               |                          |                                                                     |                                                  |                      | rl<br>Ƴ |
|--------------------------------------|-------------------------------|--------------------------|---------------------------------------------------------------------|--------------------------------------------------|----------------------|---------|
| e Tools                              | <                             |                          |                                                                     |                                                  |                      |         |
| Iter Mark as Read                    |                               |                          |                                                                     |                                                  |                      |         |
| us V Equal To                        | ✓ Complete ✓ AND ·            | ~ ×                      |                                                                     |                                                  |                      |         |
|                                      |                               |                          |                                                                     |                                                  |                      |         |
| us 🕶 +                               |                               |                          |                                                                     |                                                  |                      |         |
|                                      | Search                        | Reset                    |                                                                     |                                                  |                      |         |
| M. Daabhaand Natara                  |                               | 1 th an and 1 t          |                                                                     |                                                  |                      |         |
| My Dashboard Notes rec               | ord(s) returned - now viewing | 1 through 14             |                                                                     |                                                  |                      |         |
|                                      |                               |                          |                                                                     |                                                  |                      |         |
| Provider 🔺                           | NoteType                      | Note Date                | Description                                                         | Author                                           | Status               |         |
| Provider - 19166                     | Other                         | 08/19/2022               | 19166 scavenger hunt                                                | Worker_19166, Training                           | Complete             | 1       |
| Provider - 19167                     | Other                         | 08/19/2022               | APD iConnect Scavenger Hunt - 19167                                 | Worker_19167, Training                           | Complete             | T       |
| Provider - 19217                     | Other                         | 08/09/2022               | APD iConnect Scavenger Hunt worker_19217                            | Worker_19217, Training                           | Complete             | T       |
| Provider - 19217                     | Other                         | 08/10/2022               | APD iConnect Scavenger Hunt worker_19217                            | Worker_19217, Training                           | Complete             | Г       |
| Provider - 19220                     | Other                         | 08/11/2022               | WORKER_19220                                                        | Worker_19220, Training                           | Complete             | Γ       |
| Provider - 19221                     | Other                         | 09/27/2022               | APD iConnect Scavenger Hunt - worker_19221                          | Worker_19221, Training                           | Complete             |         |
| Provider - 19222                     | Other                         | 08/11/2022               | APD iConnect Scavenger Hunt - worker_19222                          | Worker_19222, Training                           | Complete             |         |
| Provider - 19223                     | Other                         | 08/11/2022               | apd iconnect scavenger hunt 19223                                   | Worker_19223, Training                           | Complete             |         |
| Provider - 19226                     | Other                         | 08/11/2022               | ADP iConnect Scavenger Hunt -19226                                  | Worker_19226, Training                           | Complete             |         |
|                                      | Other                         | 08/11/2022               | APD iConnect Scavenger Hunt -19228                                  | Worker_19228, Training                           | Complete             |         |
| Provider - 19228                     | Outor                         |                          |                                                                     |                                                  |                      | 1       |
| Provider - 19228<br>Provider - 19232 | Other                         | 08/11/2022               | APD iconnect Scavenger Hunt - 19232                                 | Worker_19232, Training                           | Complete             | 1       |
| -                                    |                               | 08/11/2022<br>08/30/2022 | APD iconnect Scavenger Hunt - 19232<br>APD i Connect Scavenger Hunt | Worker_19232, Training<br>Worker_19248, Training | Complete<br>Complete | ł       |
| Provider - 19232                     | Other                         |                          | •                                                                   |                                                  |                      | t       |

First Previous Records per page 15 Next Last

- b. Notes can also be marked as read from the opened Note.
  - Once logged into iConnect, select your appropriate Role and press
     Go. On your My Dashboard, you will click the Notes you want to view (Providers/Consumers and Pending or Complete).

| opd iConnect           | Welcome, Sylvia Baer My Dashboard Sign C<br>2/19/2024 11:21 AM 🗸 | Dut Service Provider V GO  |
|------------------------|------------------------------------------------------------------|----------------------------|
| File Reports           |                                                                  |                            |
| Quick Search Consumers | ✓ Last Name                                                      |                            |
|                        | MY DASHBOARE CONSUMERS PROVIDERS                                 |                            |
| CONSUMERS              | PROVIDERS                                                        | TASKS                      |
| Division               | Notes                                                            | Links                      |
|                        | Complete 14                                                      | iConnect eLearning Library |
| Provider Selections    | Pending 5                                                        | iConnect Help Desk         |
| Notes                  | Provider Selections                                              | My Management 🕥            |
| Complete 1             | Closed 43                                                        | Current Active Cases       |
| Pending 1              | Open 3                                                           | Pending Plans              |

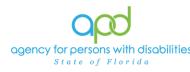

ii. Select the Note you want to view.

| tus • +                   |                                |              |                                            |                        |          |
|---------------------------|--------------------------------|--------------|--------------------------------------------|------------------------|----------|
|                           | Search                         | Reset        |                                            |                        |          |
| 14 My Dashboard Notes red | cord(s) returned - now viewing | 1 through 14 |                                            |                        |          |
|                           |                                |              |                                            |                        |          |
| Provider 🔺                | NoteType                       | Note Date    | Description                                | Author                 | Statu    |
| Provider - 19166          | Other                          | 08/19/2022   | 19166 scavenger hunt                       | Worker_19166, Training | Complete |
| Provider - 19167          | Other                          | 08/19/2022   | APD iConnect Scavenger Hunt - 19167        | Worker_19167, Training | Complete |
| Provider - 19217          | Other                          | 08/09/2022   | APD iConnect Scavenger Hunt worker_19217   | Worker_19217, Training | Complete |
| Provider - 19217          | Other                          | 08/10/2022   | APD iConnect Scavenger Hunt worker_19217   | Worker_19217, Training | Complete |
| Provider - 19220          | Other                          | 08/11/2022   | WORKER_19220                               | Worker_19220, Training | Complete |
| Provider - 19221          | Other                          | 09/27/2022   | APD iConnect Scavenger Hunt - worker_19221 | Worker_19221, Training | Complete |
| Provider - 19222          | Other                          | 08/11/2022   | APD iConnect Scavenger Hunt - worker_19222 | Worker_19222, Training | Complete |
| Provider - 19223          | Other                          | 08/11/2022   | apd iconnect scavenger hunt 19223          | Worker_19223, Training | Complete |
| Provider - 19226          | Other                          | 08/11/2022   | ADP iConnect Scavenger Hunt -19226         | Worker_19226, Training | Complete |
| Provider - 19228          | Other                          | 08/11/2022   | APD iConnect Scavenger Hunt -19228         | Worker_19228, Training | Complete |
| Provider - 19232          | Other                          | 08/11/2022   | APD iconnect Scavenger Hunt - 19232        | Worker_19232, Training | Complete |
| Provider - 19248          | Other                          | 08/30/2022   | APD i Connect Scavenger Hunt               | Worker_19248, Training | Complete |
| Provider - 19248          | Other                          | 08/30/2022   | ADP i Connect Ocavenger Hunt               | Worker 19248, Training | Complete |
| Provider - 19248          | Expansion Intake               | 02/19/2024   |                                            | Baer, Sylvia           | Complete |

iii. Then navigate to Tools > Mark as Read or Mark as Read and Close.

| File  | Tools       |                    |                             |
|-------|-------------|--------------------|-----------------------------|
| Notes | Mark as Rea | d                  |                             |
| NUIPS | Mark as Rea | d and Close        | APD V                       |
|       |             | Note By *          | Central, WSC12              |
|       |             | Note Date *        | 11/03/2022                  |
|       |             | Program/Provider * | A Test Provider 🗸 Detai     |
|       |             | Note Type *        | Confidential Documentation  |
|       |             | Note Sub-Type      | •                           |
|       |             | Description        | APD iConnect Scavenger Hunt |

- 2. Ensure the correct Note Recipient.
  - a. If you see that there are two individuals with the same name when searching for the worker as a Note Recipient, reach out to the individual and inquire into the Member ID.

| 688  | Smith, Jessica |
|------|----------------|
| 5135 | Smith, Jessica |

b. To find your Member ID, the Service Provider (Owner) can go to their Provider Record > Workers and select the Worker's name. The screen will show their Member ID for their agency. (Workers will have a different Member ID for each Agency they work for.)

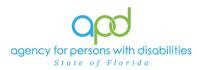

# c. PRO TIP: The Service Provider (Owner) can edit the title for their employee in order to ensure that the worker can be easily identified as an employee for their organization.

| opi too                        | onnect                             |                           |                                                              |                      |                           |                    | Last Updated I    | ovider - 19248<br>by sylvia.baer@apdcares.org<br>3/2023 8:53:59 AM | Workers Sign O      | It Role<br>Service Provider |
|--------------------------------|------------------------------------|---------------------------|--------------------------------------------------------------|----------------------|---------------------------|--------------------|-------------------|--------------------------------------------------------------------|---------------------|-----------------------------|
| File                           |                                    |                           |                                                              |                      |                           |                    |                   |                                                                    |                     |                             |
|                                |                                    |                           | Quick Search                                                 | Providers            | ✓ Provider ID             |                    | • GO 📎            | ADVANCED SEARCH                                                    |                     |                             |
|                                |                                    |                           |                                                              | MY DAS               | HBOARD CONSUMERS          | PROVIDERS          |                   |                                                                    |                     |                             |
| Provider - 19248 (             | 19248)                             | (                         |                                                              | D Numbers Beds Link  | ed Providers Service Area |                    |                   |                                                                    |                     |                             |
|                                |                                    |                           | Workers Services Provider II<br>Providers CAP EVV Activities |                      | L                         | Authorizations No  | tes Appointments  | Credentials                                                        |                     |                             |
|                                | FL Training (copy of IT1) - Google | Chrome                    |                                                              |                      |                           |                    |                   |                                                                    | -                   |                             |
| Norker Name 🗸                  | hssflapdstage.wellsky.com/         | 'training-humanservices/P | ages/Harmony.aspx?ChapterID=                                 | 277&ViewType=SubPage | eView&PageID=39188&Chap   | terEntityID=19248& | intityID=8859&Cal | lingChapter=Providers&C                                            | allingPage=Worker%2 | 0List&Pare                  |
| Search Re<br>—4 Providers Work | opd iConnect                       | t                         |                                                              |                      |                           |                    |                   | Provider -<br>Last Updated by sylvia<br>at 6/13/2022 9             | baer@apdcares.org   | orker                       |
|                                | File                               |                           |                                                              |                      |                           |                    |                   |                                                                    |                     |                             |
| Baer, S                        | Worker                             | Workers                   |                                                              | 0050                 | <b>`</b>                  |                    |                   |                                                                    |                     |                             |
| Colon,<br>EVV W                | Providers                          | Member ID                 |                                                              | 8859<br>Baer         |                           |                    |                   |                                                                    |                     |                             |
| Worker                         | Supervisors                        | First Name *              |                                                              | Sylvia               |                           |                    |                   |                                                                    |                     |                             |
|                                | Background Check/Experience        | Title                     |                                                              |                      |                           |                    |                   |                                                                    |                     |                             |

- 3. Verify if a Note Recipient has "Read" the Note to determine if they need to be added again.
  - a. Navigate to the Note you want to verify. Then scroll down to see the Note Recipients.

|            | nect                 |                                                                                                    |                                                                                     |          |             | Provider - 19207<br>Last Updated by worker_19207<br>at 8/24/2023 9:33:44 AM | Note |
|------------|----------------------|----------------------------------------------------------------------------------------------------|-------------------------------------------------------------------------------------|----------|-------------|-----------------------------------------------------------------------------|------|
| File Tools |                      |                                                                                                    |                                                                                     |          |             |                                                                             |      |
| otes       | Notes Details        |                                                                                                    |                                                                                     |          |             |                                                                             |      |
|            | Division *           | APD 🗸                                                                                                    |                                                                                     |          |             |                                                                             |      |
|            | Note By *            | Johnson, Angela                                                                                                    |                                                                                     |          |             |                                                                             |      |
|            | Note Date *          | 10/11/2020                                                                                                    |                                                                                     |          |             |                                                                             |      |
|            | Note Type *          | Medwaiver Renewal                                                                                                    | <b>v</b>                                                                            |          |             |                                                                             |      |
|            | Note Sub-Type        | MWSA Renewal Notice 1                                                                                                    | <b>v</b>                                                                            |          |             |                                                                             |      |
|            | Description          | MWSA Renewal Notice 1                                                                                                    | 11                                                                                  |          |             |                                                                             |      |
|            | Note                 | note to the assigned convolutions :<br>On #/24/2822 art 9:31 AV,<br>Will send in documents this we<br>New Text<br>B Z M Tops • A • | MVSJ and apporting documents reque<br>collar.<br>Traizing Worker_19207 wrote:<br>ck |          |             |                                                                             |      |
|            | Status *             | Pending 🗸                                                                                                    |                                                                                     |          |             |                                                                             |      |
|            | Date Completed       |                                                                                                    |                                                                                     |          |             |                                                                             |      |
|            | Associated Form ID # |                                                                                                    |                                                                                     |          |             |                                                                             |      |
|            | Attachments          |                                                                                                    |                                                                                     |          |             |                                                                             |      |
|            | Add Attachment       |                                                                                                    |                                                                                     |          |             |                                                                             |      |
|            | Document             | ٥                                                                                                    | escription                                                                          | Category |             | Action                                                                      |      |
|            | Renewal documents    |                                                                                                    |                                                                                     |          |             | Remove                                                                      |      |
|            |                      |                                                                                                    |                                                                                     |          |             |                                                                             |      |
|            | Note Recipients      |                                                                                                    |                                                                                     |          |             |                                                                             |      |
|            | Add Note Recipient:  |                                                                                                    | Clear                                                                               |          |             |                                                                             |      |
|            | Name                 | Date Sent                                                                                                    | Date Read                                                                           | Statue   | Date Signed |                                                                             |      |
|            | Baer, Sylvia         | 08/24/2023                                                                                                    |                                                                                     | Unread   |             | Remove                                                                      |      |
|            |                      |                                                                                                    |                                                                                     |          |             |                                                                             |      |

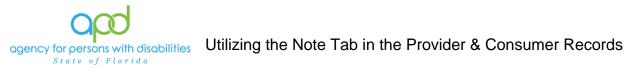

| Note Recipients        |            |            |        |             |        |
|------------------------|------------|------------|--------|-------------|--------|
| Add Note Recipier :    |            | Clea       | ar     |             |        |
| Name 🔻                 | Date Sent  | Date Read  | Status | Date Signed |        |
| Baer, Sylvia           | 08/24/2023 |            | Unread |             | Remove |
| Worker_19207, Training | 10/11/2020 | 08/24/2023 | Read   |             |        |

- b. If the Note is marked Unread, that means the Note is still on the recipient's My Dashboard. If the Note is marked Read, that means the Note is no longer on the recipient's My Dashboard. User will be able to resend the Note to that user if needed.
  - i. **Unread** The Note is on the recipient's My Dashboard.
  - ii. **Read –** The Note is no longer on the recipient's My Dashboard.

#### Troubleshooting

There are times when things do not go as planned. This section will help you to determine why there might be issues with the Notes in iConnect.

- 1. Not getting a response to the Note I sent, or I was told I was added to a Note and I don't see it.
  - a. Incorrect Recipient- Check the name of the recipients and determine if the name was incorrect or if they have a different Member ID number. <u>Reference</u> <u>Best Practices with Notes in iConnect Number 2.</u>
  - b. Verify that the correct Note Type and Note Sub-Type was used in the workflow. (Not all providers have access to the same Note Types and Note Sub-Types.)
  - c. Verify the Note was done on the proper Record. For example: If a Provider sent a Note to a WSC from the Provider Record, the WSC would not have access to that Note, since it is not part of the Consumer Record.

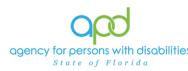

- 2. I am unable to respond to a Note or I was informed that a recipient was not able to respond to my Note that I sent.
  - a. Check the Status of the Note. Notes in Complete status can no longer be edited. To change the Status of a Complete Note, a ticket request must be done. Not all Notes are allowed to be reversed and a New Note may need to be done.

| Tools |                                            |                                                           |
|-------|--------------------------------------------|-----------------------------------------------------------|
|       | An asterisk (*) indicates a required field |                                                           |
|       | Notes Details                              |                                                           |
|       | Division *                                 | APD                                                       |
|       | Note By *                                  | Provider, Sylvia                                          |
|       | Note Date *                                | 02/19/2024                                                |
|       | Program/Provider                           | 1 CARE LLC Details                                        |
|       | Note Type *                                | Supported Living *                                        |
|       | Note Sub-Type                              | Signed Implementation Plan                                |
|       | Description                                | Signed Implementation Plan                                |
|       | Note                                       | On 2/19/2024 at 10:04 AM, Sylvia Provider wrote:<br>Notes |
|       | Status *                                   | Complete                                                  |
|       | Date Completed                             | 02/19/2024                                                |
|       | Provider Referral Response                 |                                                           |
|       |                                            |                                                           |
|       | Referred Provider                          |                                                           |

b. If the Note is in Draft Status, only the creator can respond to the Note. The creator will need to follow the appropriate workflow and change the status of the Note.

| File  | Tools |                                                   |                                                           |
|-------|-------|---------------------------------------------------|-----------------------------------------------------------|
| Notes |       | An asterisk (*) indicates a requ<br>Notes Details | ired field                                                |
|       |       | Division *                                        | APD V                                                     |
|       |       | Note By *                                         | Provider, Sylvia                                          |
|       |       | Note Date *                                       | 02/19/2024                                                |
|       |       | Program/Provider                                  | 1 CARE LLC V Details                                      |
|       |       | Note Type *                                       | Supported Living                                          |
|       |       | Note Sub-Type                                     | Signed Implementation Plan                                |
|       |       | Description                                       | Signed Implementation Plan                                |
|       |       | Note                                              | On 2/19/2024 at 10:04 AM, Sylvia Provider wrote:<br>Noles |
|       |       | Status *                                          | Draft V                                                   |
|       |       | Date Completed                                    |                                                           |

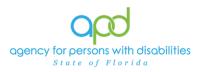

- 3. I am not able to Save the Note I am creating.
  - a. If you are not able to Save due to the Division not populating, contact your Regional iConnect Trainer.

| op    | <b>0 iCo</b> | nnect            | Rollin Tide <b>Not</b><br>Last Updated by CentralWSC12                                       | es |
|-------|--------------|------------------|----------------------------------------------------------------------------------------------|----|
| File  | Tools        |                  | at 11/3/2022 2:35:41 PM                                                                      |    |
| Notes |              | Notes Details    |                                                                                              |    |
|       |              | Division *       |                                                                                              |    |
|       |              | Note By *        | Central, WSC12                                                                               |    |
|       |              | Note Date *      | 11/03/2022                                                                                   |    |
|       |              | Program/Provider |                                                                                              |    |
|       |              | Note Type *      | Confidential Documentation                                                                   |    |
|       |              | Note Sub-Type    |                                                                                              |    |
|       |              | Description      | APD iConnect Scavenger Hunt                                                                  |    |
|       |              |                  | On 11/3/2022 at 2:34 PM, WSC12 Central wrote:<br>I enjoyed the scavenger hunt. Thank you. :) |    |

b. If you are not able to Save due to the Program/Provider not showing your Agency, contact the WSC and asked to be added to the Provider Selection Tab of the Consumer's Record.

| op    | d iCo | nnect            | Rollin Tide<br>Last Updated by CentralWSC12<br>at 11/3/2022 2:35:41 PM                       | Notes |
|-------|-------|------------------|----------------------------------------------------------------------------------------------|-------|
| File  | Tools |                  |                                                                                              |       |
| Notes |       | Notes Details    |                                                                                              |       |
|       |       | Division *       |                                                                                              |       |
|       |       | Note By *        | Central, WSC12                                                                               |       |
|       |       | Note Date *      | 11/03/2022                                                                                   |       |
|       |       | Program/Provider |                                                                                              |       |
|       |       | Note Type *      | Confidential Documentation                                                                   |       |
|       |       | Note Sub-Type    | V                                                                                            |       |
|       |       | Description      | APD iConnect Scavenger Hunt                                                                  |       |
|       |       |                  | On 11/3/2022 at 2:34 PM, WSC12 Central wrote:<br>I enjoyed the scavenger hunt. Thank you. :) |       |